# Applicant - Design Module

Admin & Designer Guide version 2

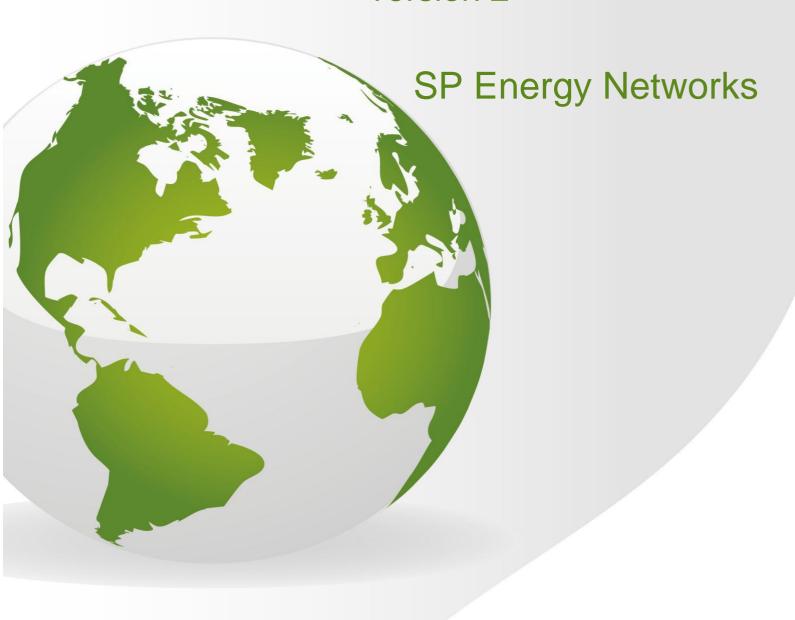

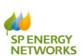

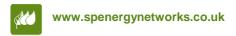

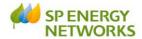

# **Contents**

| Contents                               |   |
|----------------------------------------|---|
| Applicant Login                        |   |
| Design - Metered Connection            |   |
| SPEN to complete Design Approval       |   |
| Uploading Documents4                   |   |
| Sending the Request5                   |   |
| What happens next?5                    |   |
| SPEN Design Approval5                  |   |
| Failed Minimum Criteria6               |   |
| Why has the application failed?6       |   |
| Re-submitting the application6         |   |
| Meets Minimum Criteria                 |   |
| How to add additional information7     |   |
| What happens next?                     |   |
| Design Approved                        |   |
| Design Application Technical Rejection |   |
| Cancelling a Design Approval Request   |   |
| Self-Determine Design Approval8        |   |
| Signing documents9                     |   |
| What happens next?9                    |   |
| APPENDIX 1                             | ) |

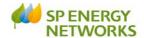

## **Applicant Login**

Login in as an **applicant**.

Once your POC application has been received and registered with the DNO, you will receive notification to confirm.

If you have completed the "Standard PoC" form you will receive the POC Quotation within the Guaranteed Standard timescales, dependent on the job category.

If you have completed the "Self-Determine PoC" form or selected an option within the "Self-Determine" section of any of the forms you will receive a Quote for the works you have asked SPEN to complete.

You have 3 months to accept the quotation from the day it was issued (or six months if an extension is requested). If you accept the quote, payment must be made on the date of acceptance.

Once payment is received, the design of the contestable works must be received within **30 days**.

This document shows the **'Design'** process.

### **Design - Metered Connection**

#### If you have selected **SPEN** to complete the **Design** Approval

- Login as applicant
- Click 'Design'
- Click 'Request Metered'

The 'Application for Design Approval' screen is then shown.

• For a new application, the following should be selected:

Application Type: Original

Application Status : New Saved

- Type in your **Application Reference**
- Choose your **Project Reference** from the drop-down
- The **Site Name/Project Title** will auto populated
- Complete the form and ensure all mandatory (\*) fields are completed. See **Appendix 1** for further information about each field. Please ensure that all the auto populated fields are correct, if these are not for any reason please contact the DNO to advise accordingly.

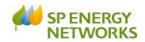

#### Request

Once the form has been completed, click
 following forms need to be completed/uploaded:

Save The

- Volt Drop Calculations and Earth Loop Impedance
- Transformer Test Control
- Electrical Design Drawings
- Bill of quantities of assets to be adopted
- Letter from Developer Confirming Appointment of ICP/IDNO
- Substation Acquisition Drawing
- Substation Layout Drawing (if applicable)
- Wayleaves request form (if applicable)
- Wayleave & land Ownership Drawing (if applicable)
- Live working plan (if applicable)
- Internal Mains Plan (if applicable)

Please refer to the 'Uploading Documents' section.

If you have selected **Self-Determining Design Approval** on the POC form you will still need to complete the "self-determination" form and upload your design once completed, as per CON-04-009.

### **Uploading Documents**

To do this, save the files locally on your computer and upload in the following way, from the Application:

#### Upload

- Click New Document
- Type in Description/Comments:
- Then Select a File \*: Choose File No file chosen navigate to your file and double-click
- Select a File \* : Choose File e and P info.docx confirms your file has been selected
- Click
- Your first uploaded document will show in the table

| Uploaded Documents                 |             |                                                   |                |            |            |               |        |   |
|------------------------------------|-------------|---------------------------------------------------|----------------|------------|------------|---------------|--------|---|
| View File                          | Doc Type    | Edit Description or Comment (500 Characters only) | File size (KB) | Date Added | Doc Source | Doc Submitted | Delete | ^ |
| Retail Market Review 11.04.13.docx | Application | <u>Edit</u>                                       | 27686          | 17/04/2013 | Applicant  | No            | Delete | ~ |
| <                                  |             |                                                   |                |            |            |               | >      |   |

Then to upload a second document, click Select a File \*: Choose File No file chosen

, navigate to your file and double-click

Click

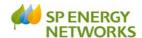

#### Check that all documents show in the 'Uploaded Documents' section

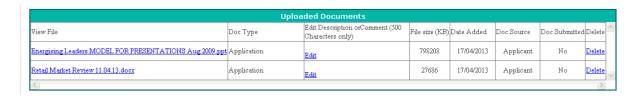

Check that all required documents show within the

Uploaded Documents section and that the correct number of documents shows in the summary.

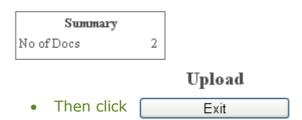

#### **Sending the Request**

Once you have completed the application form and uploaded the required documents, from the Application for Design Approval or Self-Determined Application screen:

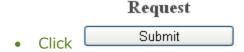

You can view the 'saved' application at any stage by clicking

- DESIGN
- REGISTER

### What happens next?

An e-mail will automatically generate to advise SPEN that your request has been issued.

# Dependent on the type of Design Approval selected determines the next steps:

#### **SPEN Design Approval**

Within 5 working days, SPEN will carry out two checks:

Admin Min Info Application Check - either Yes or No

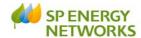

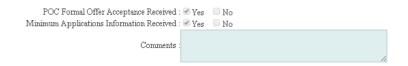

• Design Min Info Application Check - either Failed Min Info or Approved.

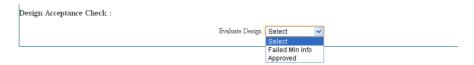

#### **Failed Minimum Criteria**

If your application fails the minimum criteria you will receive notification to advise the reason your application has failed.

When you search for your application in the register you will see that the 'Issue Formal Offer' status is Failed Min Info.

#### Why has the application failed?

To find out why the application has failed:

 From the Applicants Design Register page, click on the required hyperlinked 'Applicants ref'

This will allow you to see the reason your application has failed and any notes that SPEN has added.

#### Re-submitting the application

- Click DESIGN
- Click 'Request Metered'
- Application Type : Original Re-Submit
- Application Status : 

  New 

  Saved
- Choose the required ref from the Applicant's Ref \*: drop-down.

**Note**: Only 'rejected' applications will show here.

You can now edit the application form (if required), even if no changes are
 Request

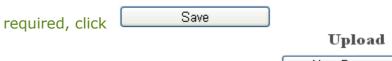

 To add additional documents, click New Document and follow the steps on page 4 to upload new documents

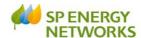

Then, to issue the request, From the 'Application for Quotation' screen,

# Request Submit

**Note:** – once the application has failed and gets resubmitted, the 'min info' checks revert back to the *admin* min info, even if previously it had passed that stage and got to the design engineer level.

#### **Meets Minimum Criteria**

If your application meets minimum criteria, you will receive notification to confirm.

You may receive a request for further information in due course, otherwise the next step is for the Design Engineer to review your Design Application.

#### How to add additional information

You will receive notification if SPEN would like further information. To

add further information:

- Click Design
- Click Register
- Click on the required Project Number

Additional Info Check

- Click View
- View the comments the DNO have added in the Additional information requested: field
- Type in your comments in the Additional information reply:
- Then Select a File \*: Choose File No file chosen , navigate to your file and double click it.
- To add any comments type in File description
- Click Next
- Click Save

A notification will be issued to SPEN to advise the information has been issued.

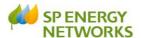

#### What happens next?

The next step is for the Design Engineer to review your Design Application. There are three possible outcomes:

- Approved
- Technical Rejection
- Exempt

|                  |                     |  | 1 | ssue Design Acceptai | ice |
|------------------|---------------------|--|---|----------------------|-----|
|                  |                     |  |   |                      |     |
|                  |                     |  |   |                      |     |
|                  |                     |  |   |                      |     |
|                  |                     |  |   |                      |     |
|                  | Approved            |  |   |                      |     |
|                  | Technical Rejection |  |   |                      |     |
|                  | □ Exempt            |  |   |                      |     |
| Date Actioned    | 15/11/2013 15:28:23 |  |   |                      |     |
|                  |                     |  |   |                      |     |
| Comments Reasons |                     |  |   |                      |     |
|                  |                     |  |   | 4                    |     |

#### **Design Approved**

Once the design has been approved, SPEN will issue either a site specific agreement (part of a framework agreement) or a bi/tri-lateral adoption agreement and if applicable, connection agreements will be sent also. Signatures are required for these documents and hard copies will need to be returned to the Designer as well as copies being uploaded into RAdAR.

#### **Design Application Technical Rejection**

This will enable SPEN to formally reject the ICP's design for technical reasons enabling the ICP to resubmit a changed design.

# **Cancelling a Design approval request**

ICP's can cancel their design request at any point after submission, by ticking the select to cancel box and clicking mark as cancelled in the design register. Then enter a reason for cancellation and click save and exit. This will enable you to re-submit in the event that you recognise an error with your current submission.

You will also be required to cancel and resubmit a design request if you are changing the design and therefore require to upload a variation of the design.

# **Self-Determine Design Approval**

SPEN will acknowledge receipt of the notification by changing the Design Approval status to "Acknowledge".

If it is an IDNO site or SPEN are adopting the site, SPEN will issue either a site specific agreement (part of a framework agreement) or a bi/tri-lateral adoption agreement and if applicable, connection agreements will be sent also. Signatures are required for these documents and hard copies will need to be returned to the Designer as well as copies being uploaded into RAdAR.

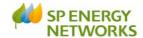

## **Signing documents**

Once SPEN have issued the documents, you will receive a notification to confirm. You must print these and sign them and then re-upload through RAdAR and send back to SPEN by uploading in "Conditions Precedent", setting up a POC reference "signed agreements".

You must also issue the original signed document in the post to the Designer.

Once received, SPEN signs also and a hard copy is sent back to you in the post.

#### What happens next

Once the design is approved it then goes into the Construction register for onsite works to commence.

Please see the CONSTRUCTION training guide for more information.

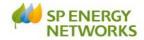

#### **APPENDIX 1**

| Field                                    | Option                    | Description                               |
|------------------------------------------|---------------------------|-------------------------------------------|
| Application Type                         | Original                  | 'New'                                     |
|                                          | Re-Submit                 | An existing form that was rejected,       |
|                                          |                           | i.e. minimum info missing last time       |
| Application Status                       | New                       | Used when 'Original' was chosen in        |
|                                          |                           | application type                          |
|                                          | Saved                     | Used either when an 'original' form       |
|                                          |                           | has been partly completed & saved         |
|                                          |                           | or when a 'resubmitted' form is           |
| Applicants Ref                           | Free text – one word only | chosen  Type in 'your reference' must be  |
| Applicants Rei                           | Free text – one word only | <15 characters and only one word          |
| Project No                               |                           | Reference to be brought from POC          |
| Site Name/Project Title                  |                           | Auto-populated                            |
| Site Name/110Ject Title                  | Documentation Informa     |                                           |
| Construction &                           | Yes                       | If YES – Confirm if bi-partite or tri-    |
| Adoption Agreement                       | • No                      | partite                                   |
| Required                                 |                           | partito                                   |
|                                          | Bi-partite or             |                                           |
|                                          |                           |                                           |
|                                          | Tri-partite               |                                           |
| Contract Type                            | ICP Only                  | ICP Only – SPEN are adopting the          |
|                                          | ICP/IDNO                  | network                                   |
|                                          |                           | ICP/IDNO – IDNO is adopting the           |
| 5:1:1:10:1:                              |                           | network                                   |
| Bi-Lateral Connection                    |                           | Only selected when ICP/IDNO is            |
| Required                                 | Applicant Information     | selected                                  |
| Developer                                | Applicant Information     | The developers name                       |
| Developer Address                        |                           | The developers address                    |
| Developer Company                        |                           | The developers company number             |
| Number                                   |                           | (as registered in companies house)        |
| Contractor                               |                           | The ICP/Contractor carrying out the       |
|                                          |                           | work                                      |
| NERS Accredited List                     |                           | Hyperlink to the Lloyds register          |
|                                          |                           | www.lloydsregister.co.uk                  |
| Contractor Address                       |                           | The address of the being contractor       |
|                                          |                           | used                                      |
| Contractor Company                       |                           | The company number of the                 |
| Number                                   |                           | contractors (as registered in             |
|                                          |                           | companies house)                          |
| Landowners                               |                           | The name of the                           |
| Landourage Calletter                     |                           | landowners/developer                      |
| Landowners Solicitors                    |                           | The name of the landowners                |
| Consultant                               |                           | solicitor The name of the consultant      |
|                                          |                           |                                           |
| Consultant Address Consultants Post Code |                           | The consultants address Their postal code |
| Consultants Post Code                    | IDNO Information          | Their postar code                         |
| IDNO Company Name                        | 1DNO Illioillation        | The IDNO Name (as registered in           |
| TONO Company Maine                       |                           | Companies house)                          |
| IDNO Registered                          |                           | IDNO Registered Company Address           |
| Company Address                          |                           | 15110 Registered Company Address          |
| company / tauress                        | J.                        |                                           |

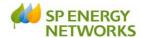

|                                                           | Location Environme          | ent                                           |  |  |  |
|-----------------------------------------------------------|-----------------------------|-----------------------------------------------|--|--|--|
| Site Address                                              | Auto-populated from the POC | The address of the site                       |  |  |  |
| OS Grid References                                        | Auto-populated from the POC | The XY coordinates                            |  |  |  |
| Future Proposals                                          |                             | Lists details of any future proposals         |  |  |  |
| Overall Size of Development (total number of connections) |                             |                                               |  |  |  |
| Number of Domestic                                        | Auto-populated from the POC | The number of domestic plots on               |  |  |  |
| Plots                                                     |                             | site                                          |  |  |  |
| Number of                                                 | Auto-populated from the POC | The number of commercial plots on             |  |  |  |
| Commercial/Industrial                                     |                             | site                                          |  |  |  |
| Plots                                                     |                             |                                               |  |  |  |
| Number of Landlord                                        | Auto-populated from the POC | The number of landlord supplies on            |  |  |  |
| supplies                                                  |                             | site                                          |  |  |  |
|                                                           | Phasing                     |                                               |  |  |  |
| Earliest start date                                       |                             | Choose date from calendar                     |  |  |  |
| Estimated Completion                                      |                             | Choose date from calendar                     |  |  |  |
| Date                                                      |                             |                                               |  |  |  |
|                                                           | Connection                  |                                               |  |  |  |
| Proposed POC                                              | Auto-populated from the POC | The preferred POC location                    |  |  |  |
|                                                           | Demand                      |                                               |  |  |  |
| Total site maximum                                        | Auto-populated from the POC | Total site maximum demand kVA                 |  |  |  |
| demand kVA                                                |                             |                                               |  |  |  |
|                                                           | Drawings                    |                                               |  |  |  |
| Drawings                                                  |                             | The reference of the drawings to be           |  |  |  |
|                                                           |                             | uploaded                                      |  |  |  |
|                                                           | Connection                  |                                               |  |  |  |
| Substation                                                |                             | Confirmation of the type of                   |  |  |  |
|                                                           |                             | substation proposed i.e. GRP, brick           |  |  |  |
|                                                           |                             | built, close coupled etc.                     |  |  |  |
| Description of                                            |                             | Provide detail of the proposed                |  |  |  |
| Contractors works                                         |                             | works                                         |  |  |  |
|                                                           | Inventory of Plan           |                                               |  |  |  |
| Substation plant                                          |                             | Detail the specific equipment to be           |  |  |  |
|                                                           |                             | installed based on the SP approved            |  |  |  |
| 0.11                                                      |                             | equipment list                                |  |  |  |
| Cables                                                    |                             | Detail the specific equipment to be           |  |  |  |
|                                                           |                             | installed based on the SP approved            |  |  |  |
| Ancillant Equipment                                       |                             | equipment list                                |  |  |  |
| Ancillary Equipment                                       |                             | Detail the specific equipment to be           |  |  |  |
|                                                           |                             | installed based on the SP approved            |  |  |  |
|                                                           | Developer Contact De        | equipment list                                |  |  |  |
| Name                                                      | Developer Contact De        | The name of the contact                       |  |  |  |
| Position                                                  |                             | The contacts position                         |  |  |  |
| Address                                                   |                             | The contacts position  The contacts address   |  |  |  |
| Fax                                                       |                             | The contacts address  The contacts fax number |  |  |  |
|                                                           |                             |                                               |  |  |  |
| E-mail Address                                            | Contractor Contact Do       | The contacts e-mail address                   |  |  |  |
| Contact Name                                              | Contractor Contact De       |                                               |  |  |  |
| Contact Name Position                                     |                             | The name of the contact                       |  |  |  |
|                                                           |                             | The contacts position The contacts address    |  |  |  |
| Address                                                   |                             |                                               |  |  |  |
| Fax Address                                               |                             | The contacts fax number                       |  |  |  |
| E-mail Address                                            |                             | The contacts e-mail address                   |  |  |  |